# 兼任助理勞保加保系統

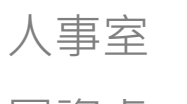

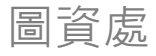

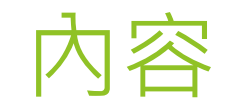

### 系統範圍

- 系統作業流程說明
- 系統操作流程說明
- (兼任助理)勞保加保、調薪申請
	- 加保申請、申請書及加保表列印
	- 調薪申請、申請書及加保表列印
- 核銷用之[…應負擔勞保、勞退計算表]列印
- 系統限制
- 注意事項

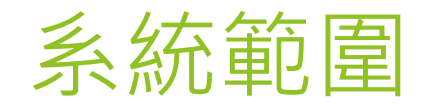

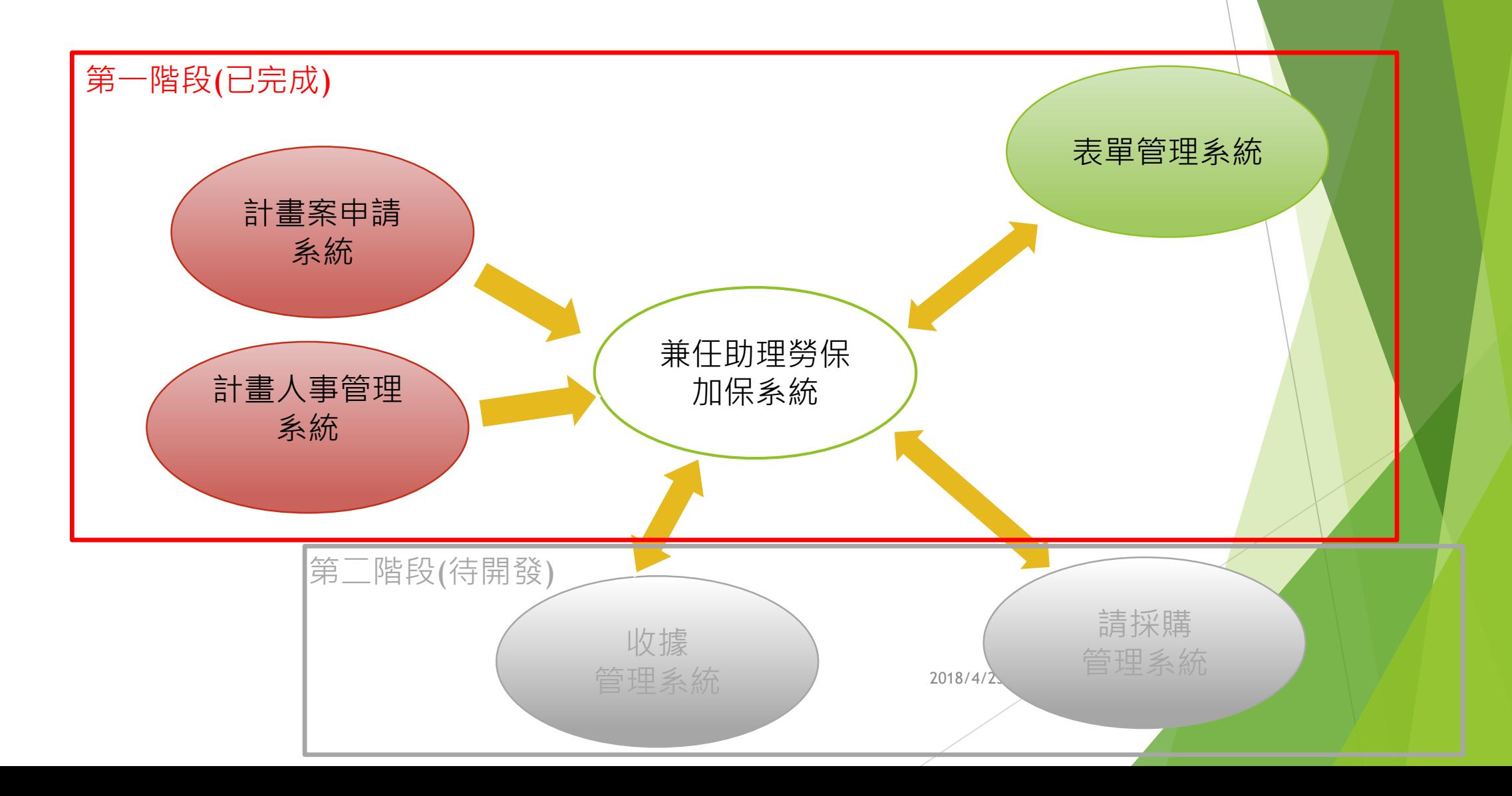

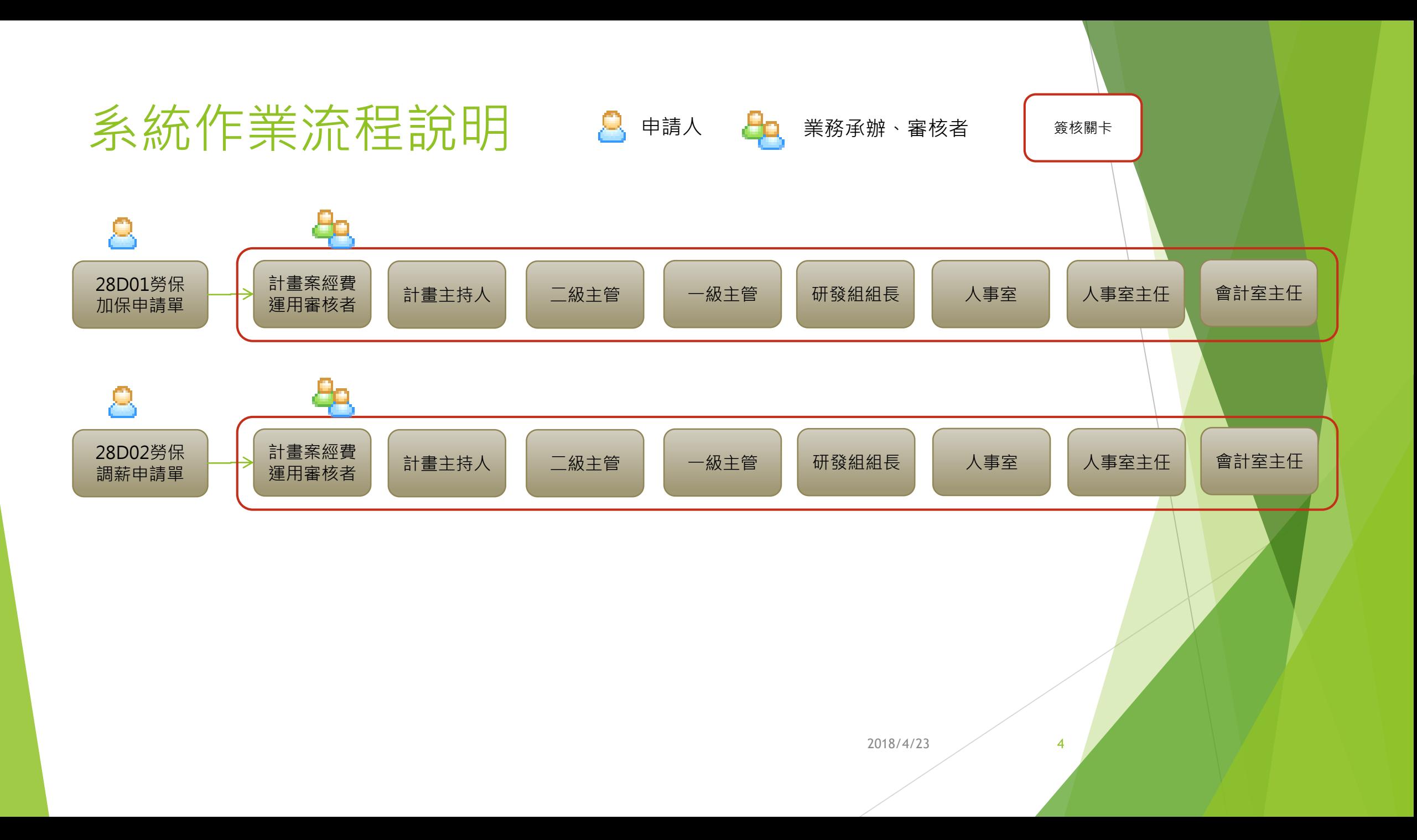

## 系統操作流程說明

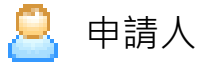

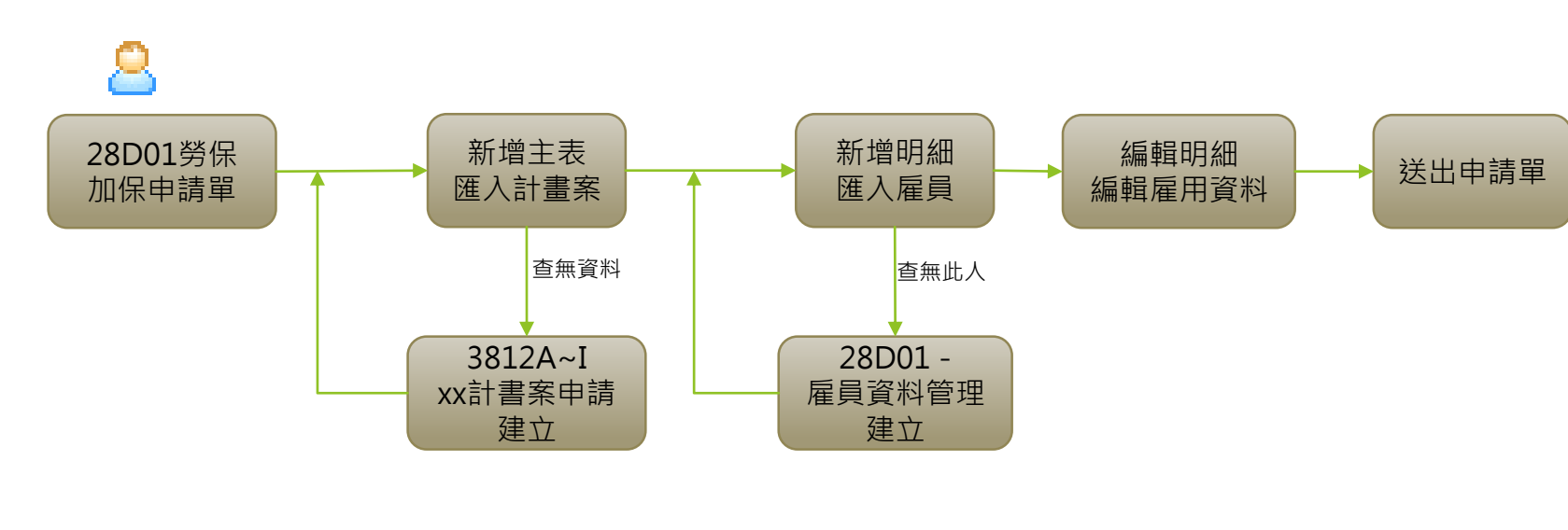

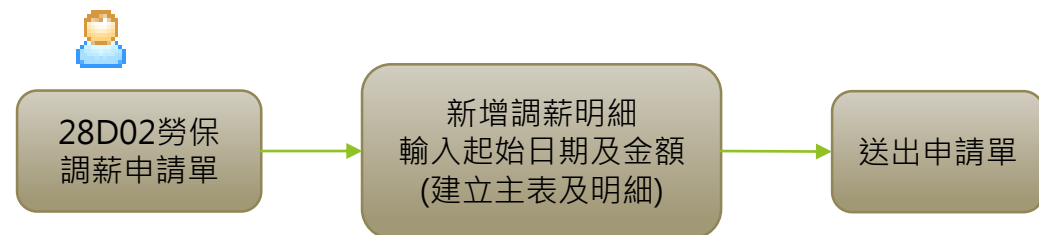

## (兼任助理)勞保加保申請

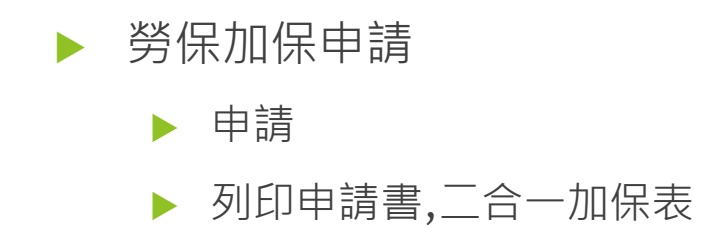

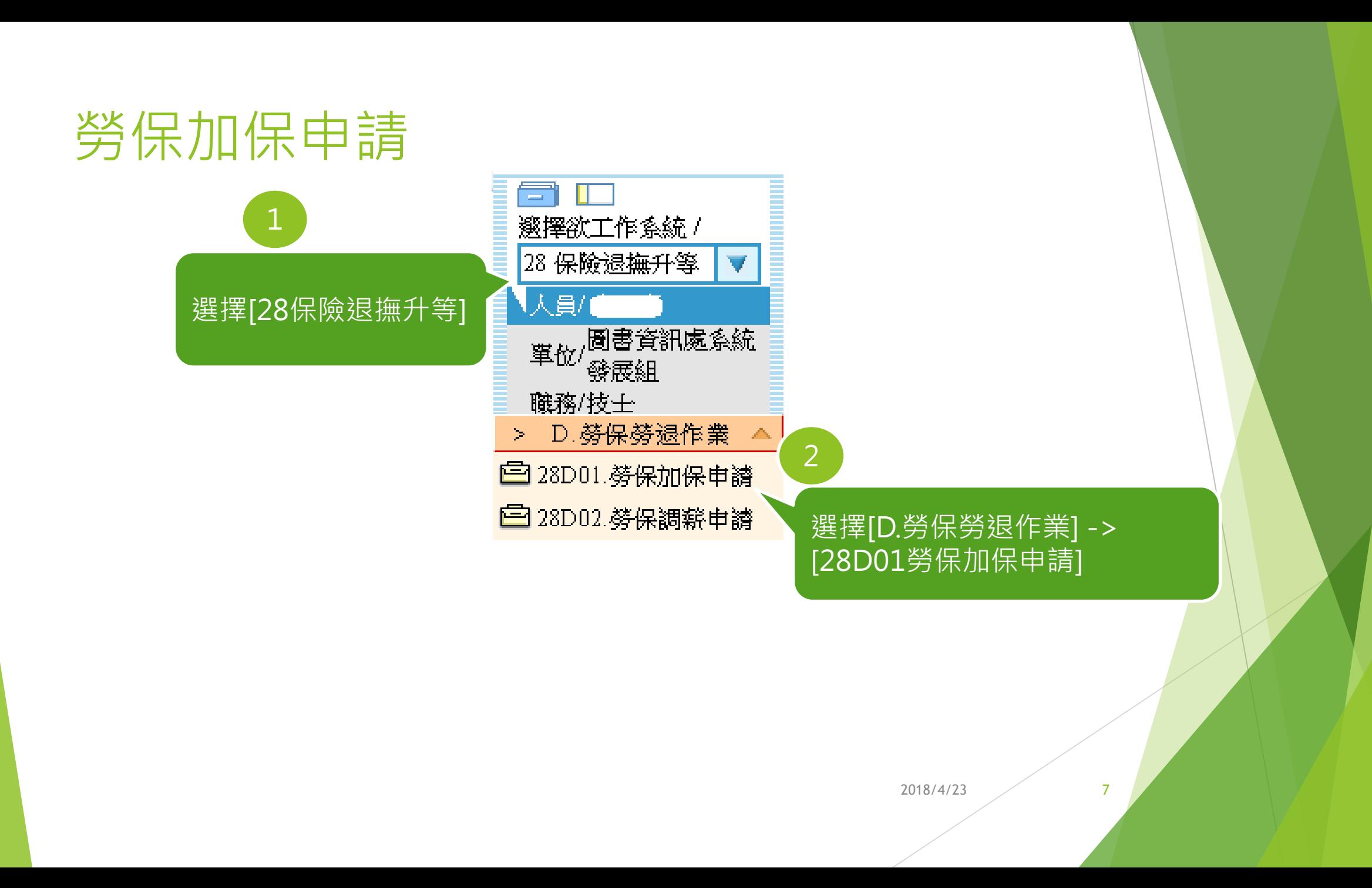

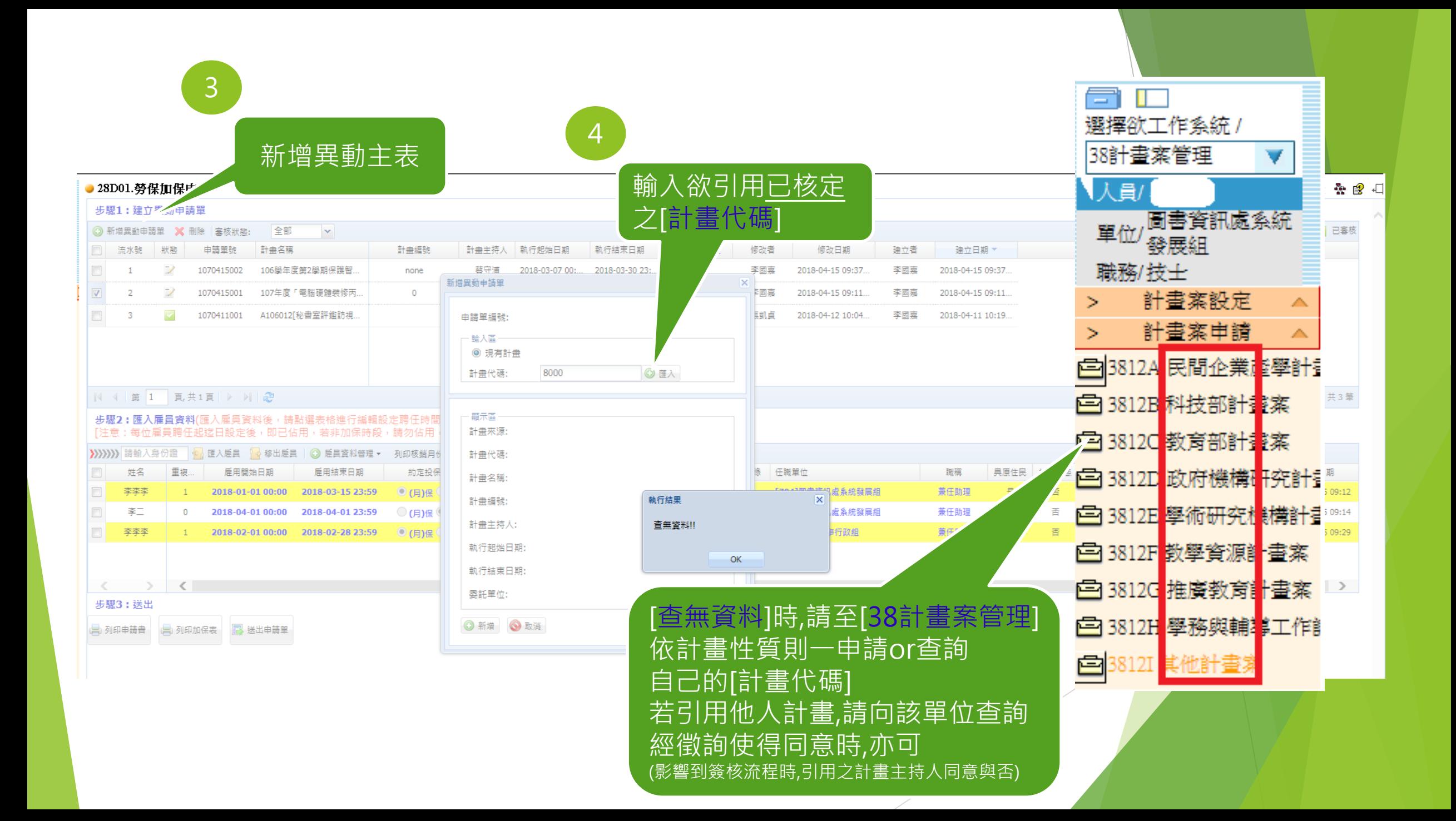

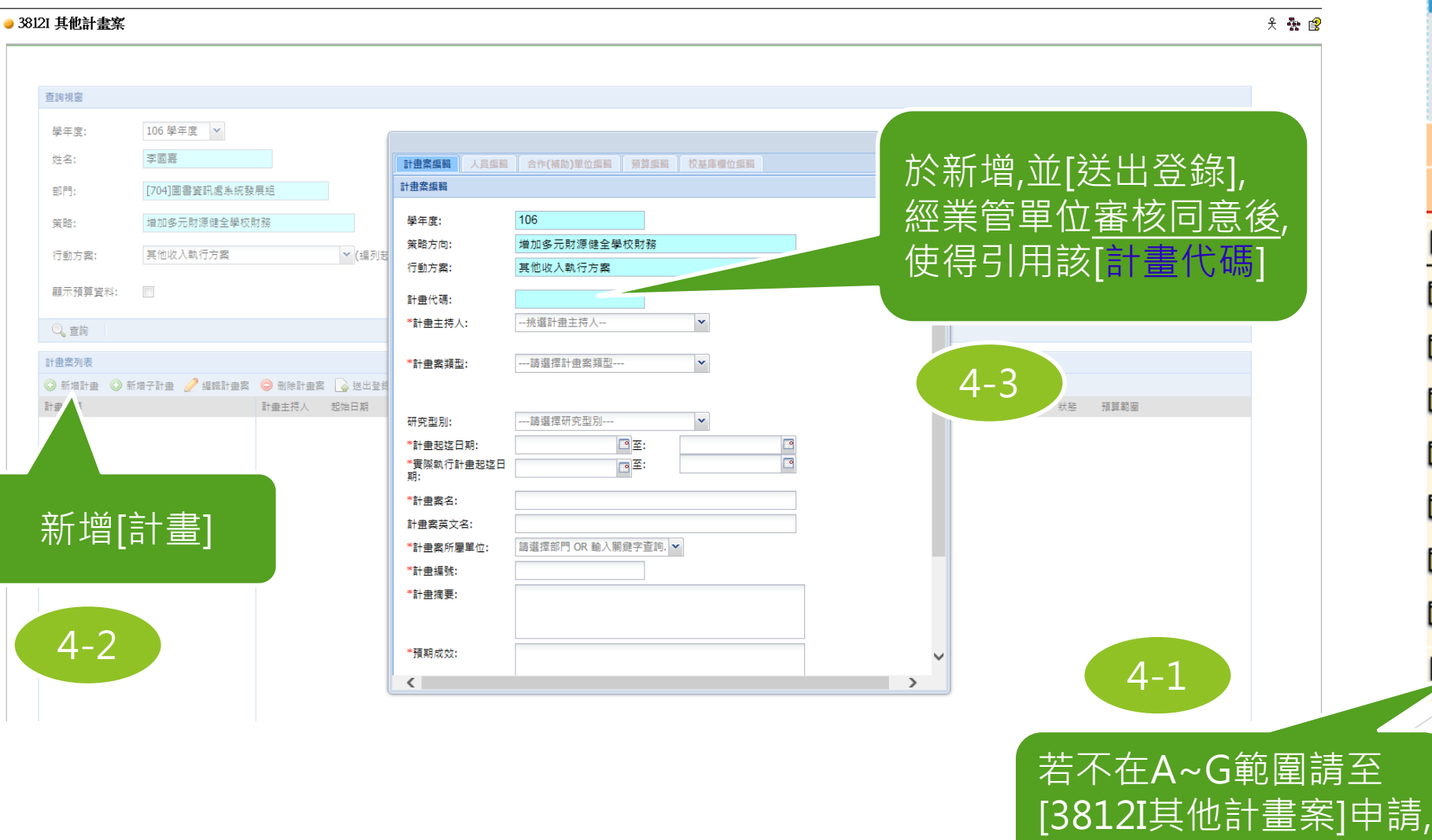

計畫

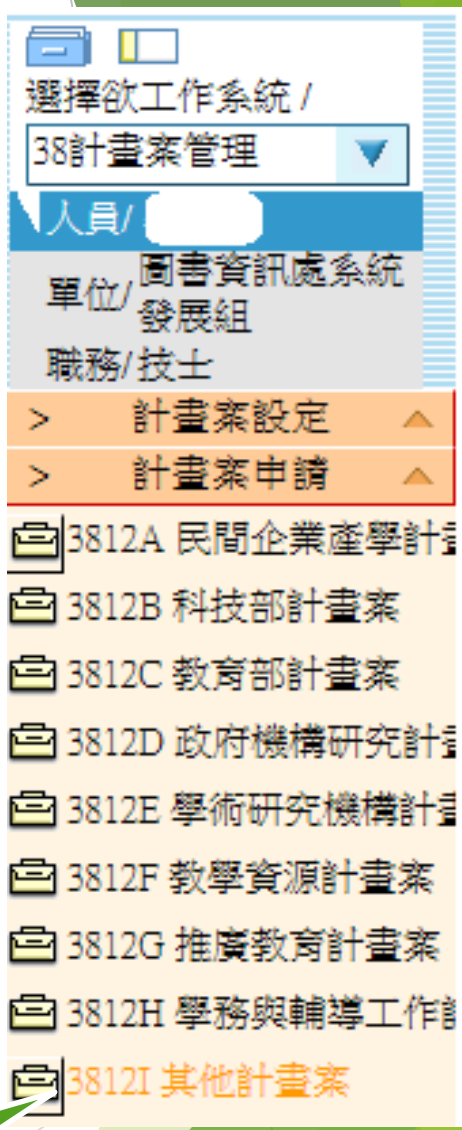

審核單位:會計室

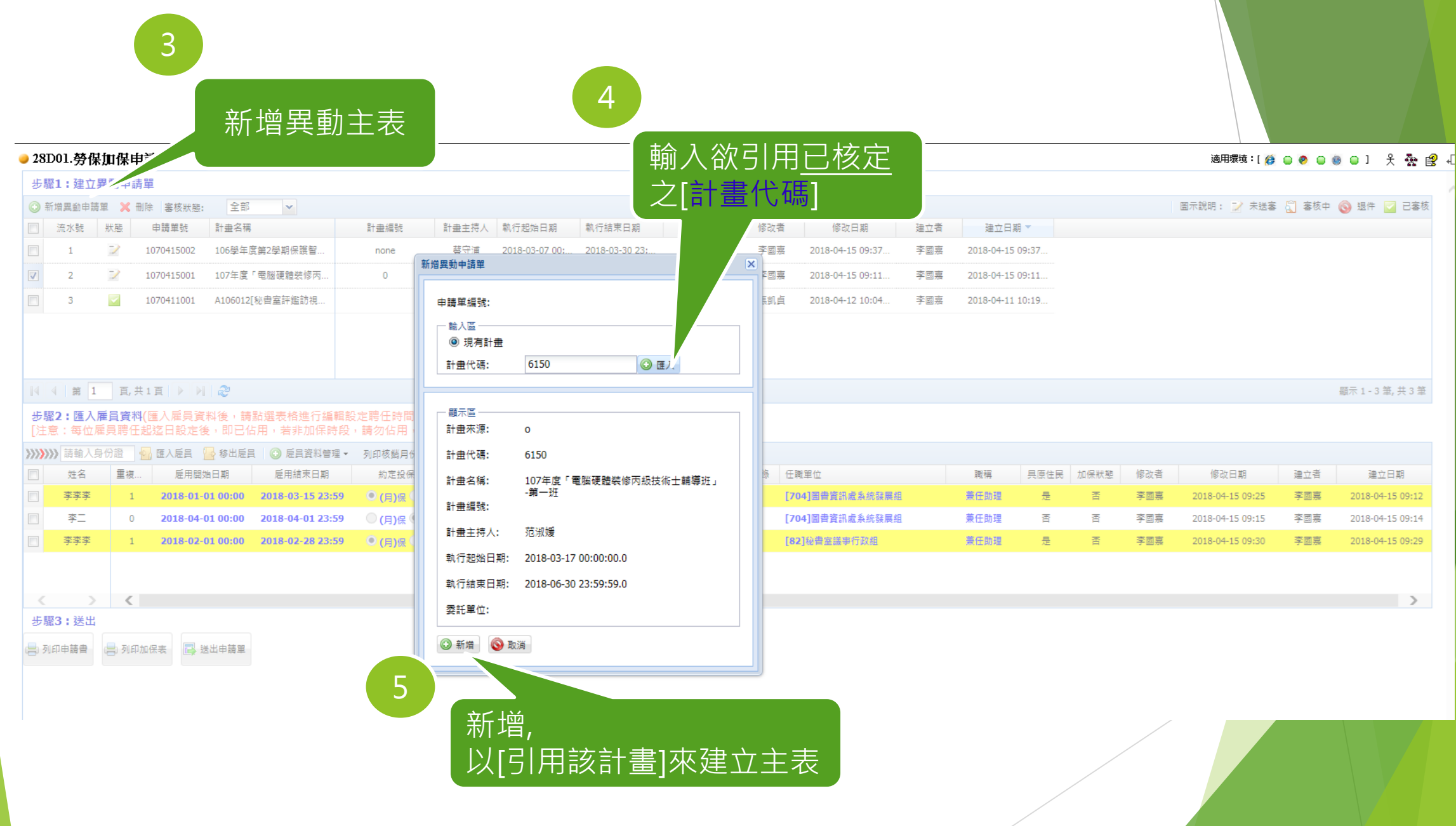

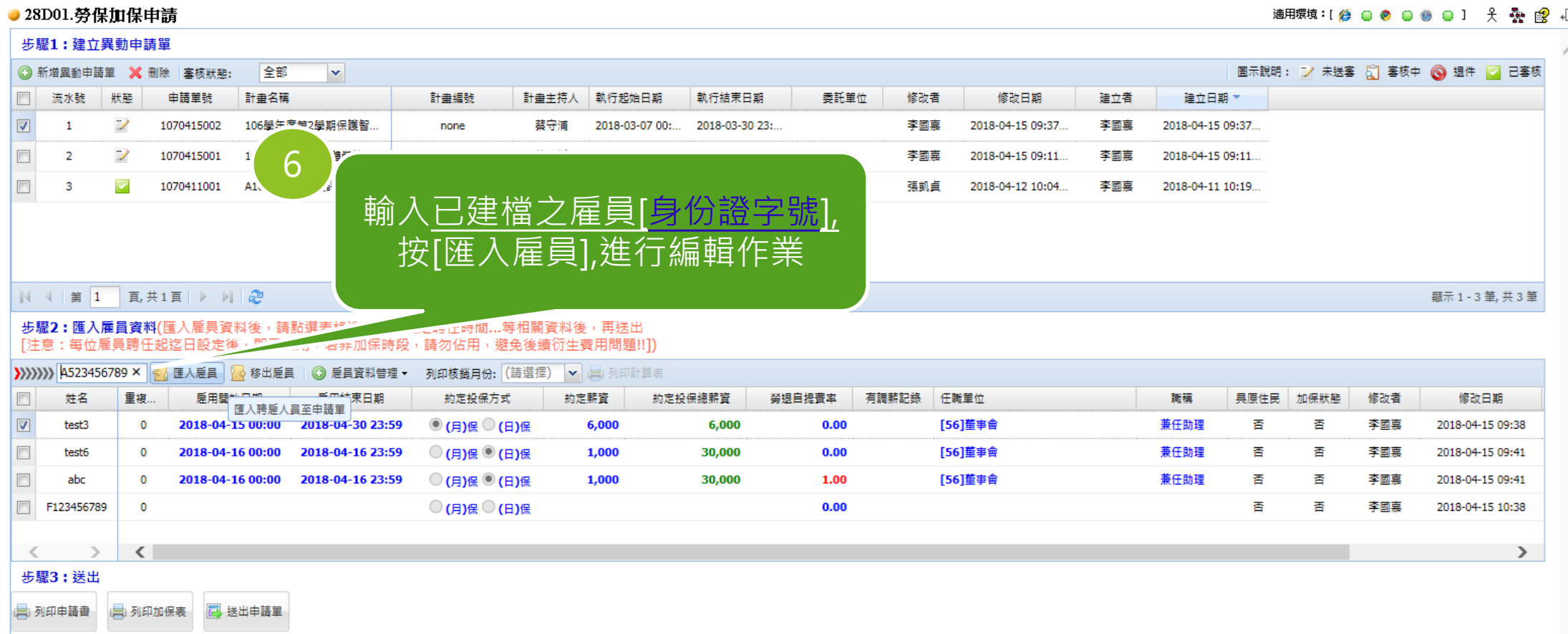

### $\frac{1}{2}$  and  $\frac{1}{2}$  and  $\frac{1}{2}$  a

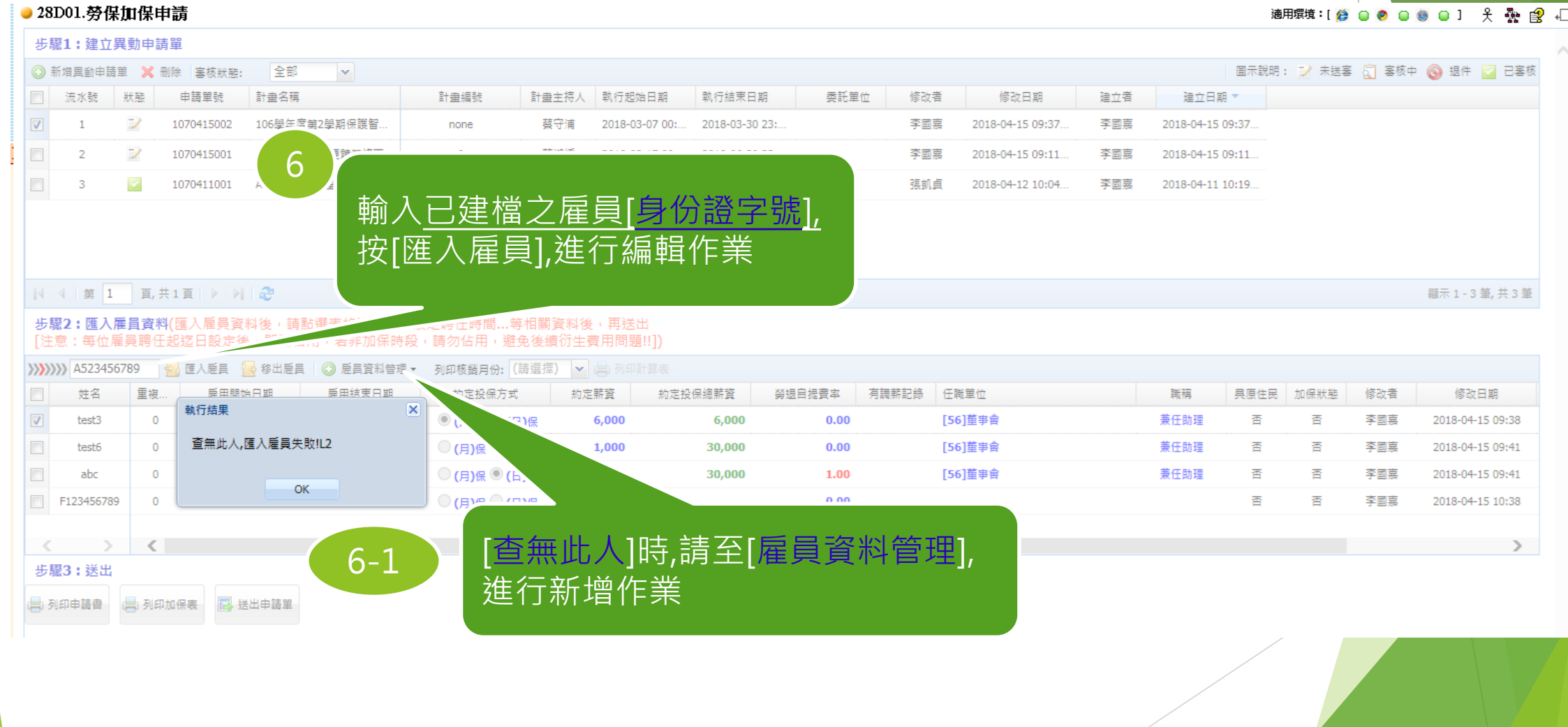

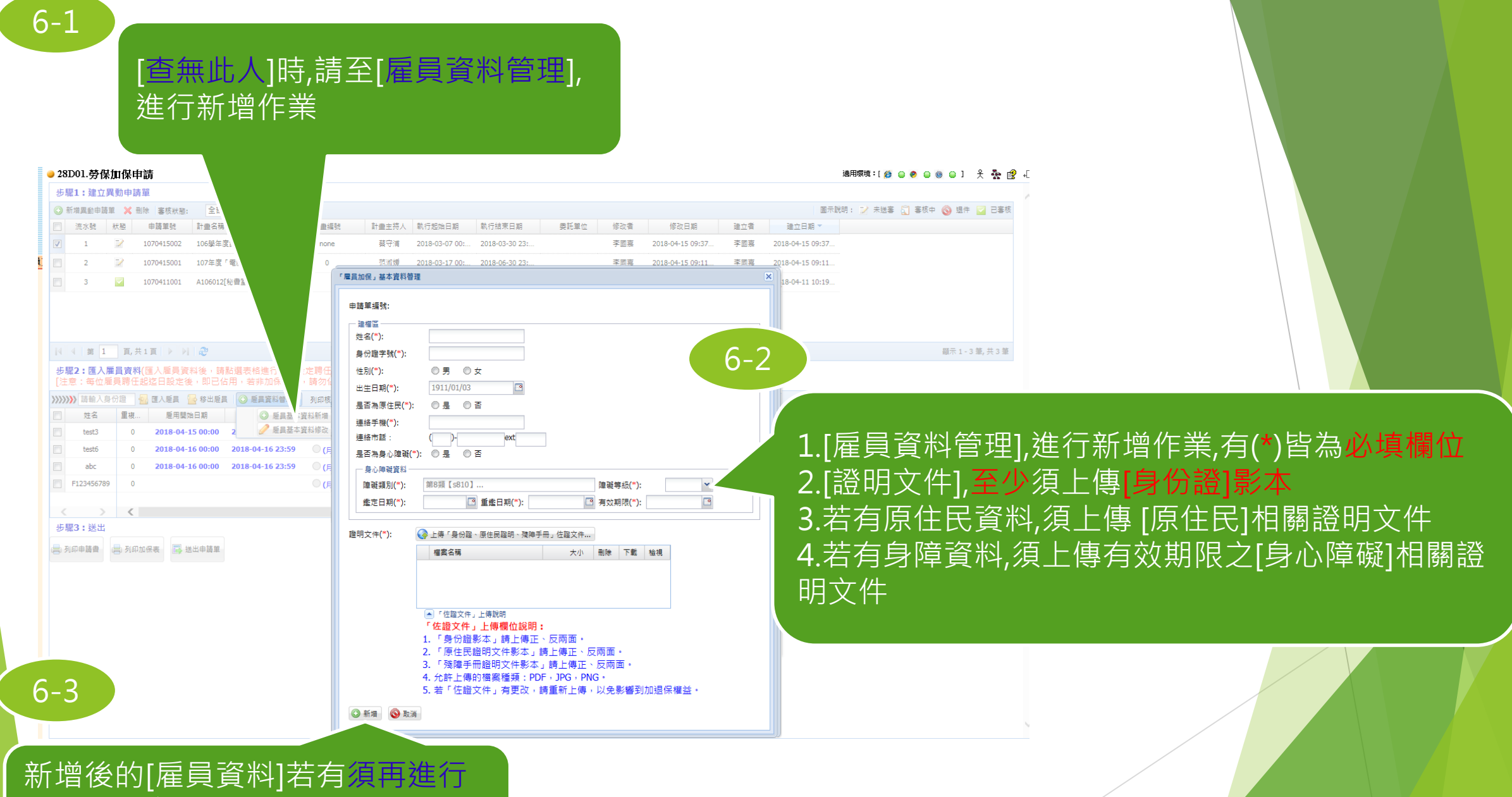

異動更新,請洽加保單位[人事室]進 行開放[編輯]權限

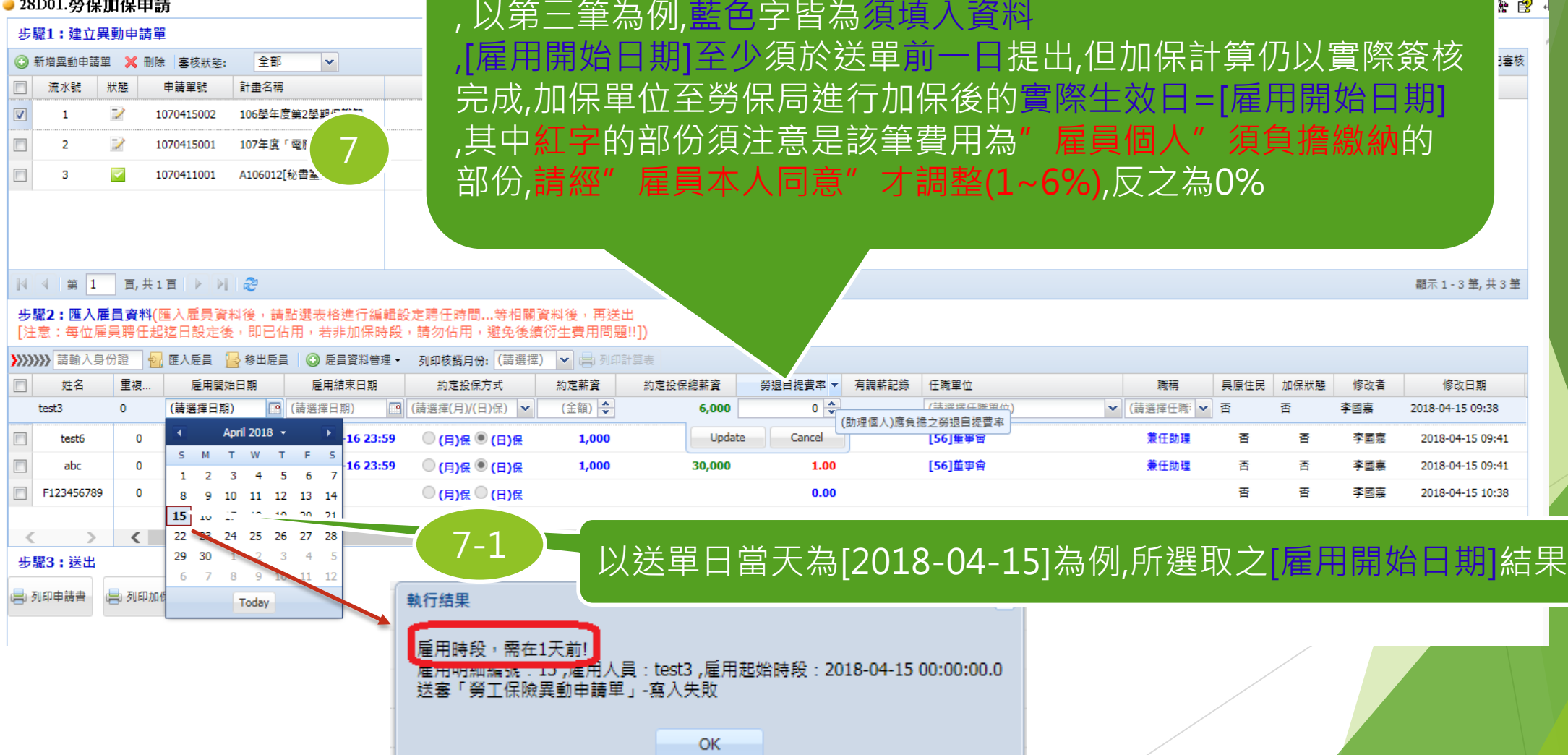

### $\frac{1}{2}$  and  $\frac{1}{2}$  and  $\frac{1}{2}$  and  $\frac{1}{2}$  and  $\frac{1}{2}$  and  $\frac{1}{2}$  and  $\frac{1}{2}$  and  $\frac{1}{2}$

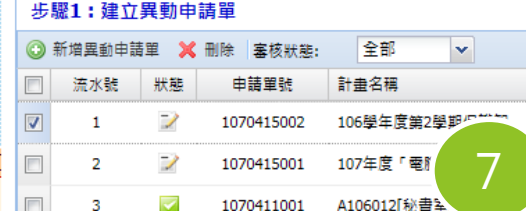

# 請於每筆匯入的雇員資料,按[滑鼠左鍵兩下],進行編輯作業 , 以第三筆為例,藍色字皆為須填入資料

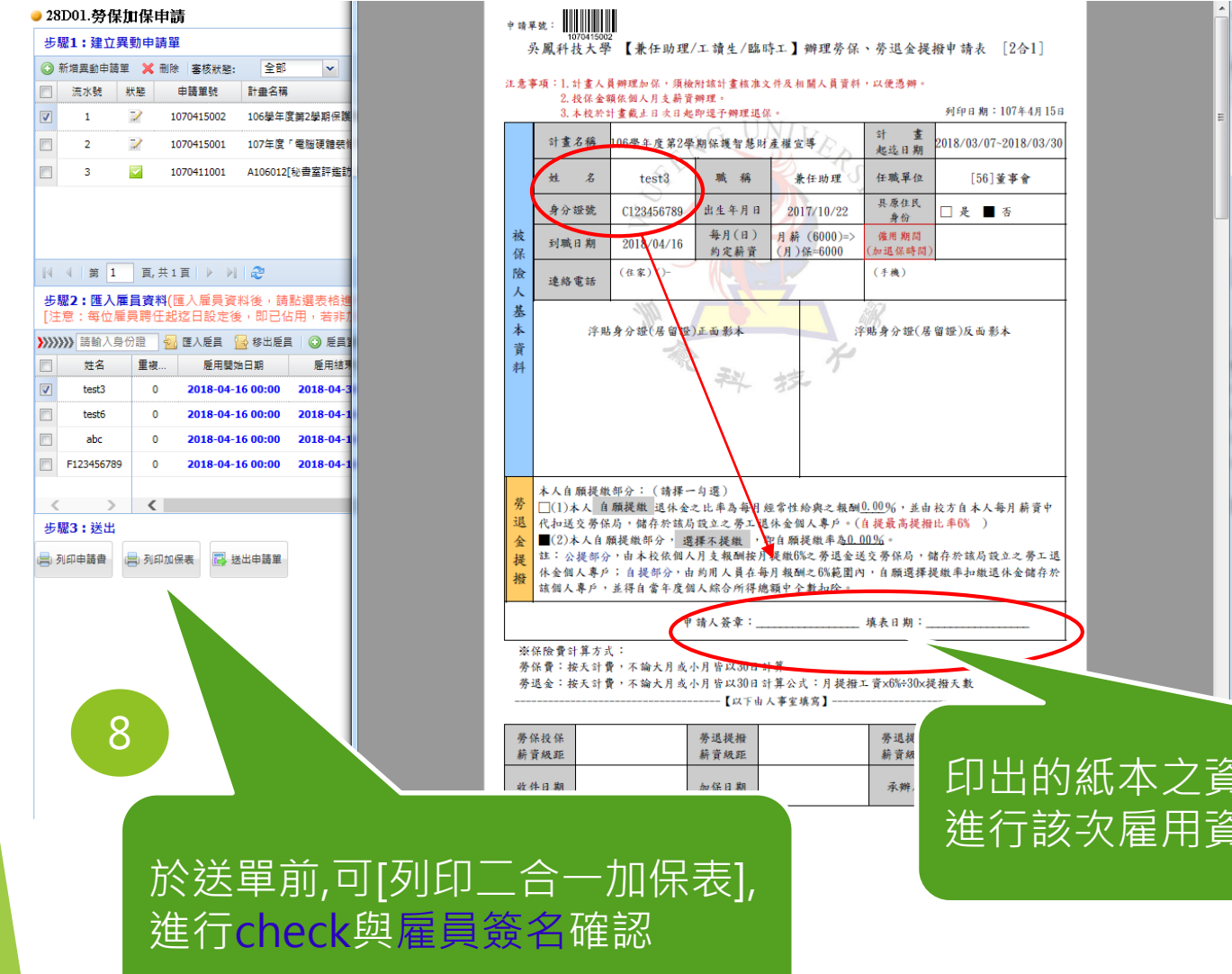

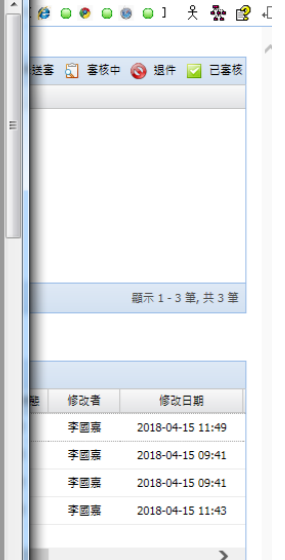

## 印出的紙本之資料,請雇用之兼任助理 進行該次雇用資料確認無誤後簽名

#### ● 28D01.勞保加保申請 步驟1:建立異動申請單 圖示說明: 7 未送審 ☆ 審核中 ◆ 退件 ■ 已審核 ◎ 新増異動申請單 ※ 刪除 審核狀態: 全部  $\mathbf{v}$ 建立日期 \* 流水號 狀態 申請單號 計畫名稱 計畫編號 計畫主持人 執行起始日期 執行結束日期 委託單位 修改者 修改日期 建立者 フ 106學年度第2學期保護智.  $\triangledown$  $\mathbf{1}$ 1070415002 none 蔡守浦 2018-03-07 00:... 2018-03-30 23:.. 李國嘉 2018-04-15 09:37... 李國嘉 2018-04-15 09:37.  $\overline{\phantom{a}}$ 107年 修丙. 范淑媛 2018-03-17 00:... 2018-06-30 23:.  $\overline{2}$ 1070415001  $\overline{\mathbf{0}}$ 李國嘉 2018-04-15 09:11. 李國嘉 2018-04-15 09:11... **b**  $\overline{\textbf{v}}$  $\overline{\mathbf{3}}$ 1070411001 A106 貞 2018-04-12 10:04... 李國嘉 2018-04-11 10:19. 輸入已建檔之雇員[身份證字號], 按[匯入雇員],進行編輯作業 | 1 4 第 1 頁共1頁 ▶ ▶ 2 顯示 1-3 筆, 共3 筆 步驟2: 匯入雇員資料(匯入雇員資料後,請點選表格進 [注意:每位雇員聘任起迄日設定後,即已佔用,若非加保贴 ◎元凌續衍生費用問題!!]) 》》》》請輸入身份證 句 匯入雇員 · 3 尼員資料管理 • 列印核銷月份: (請選擇) > 日 列印計算表 姓名 重複. 雇用関始日期 雇用結束日期 約定投保方式 約定薪資 約定投保總薪資 勞退自提費率 有調薪記錄 任職單位 職構 具原住民 加保狀態 修改者 修改日期  $\sqrt{2}$ test3  $\overline{0}$ 2018-04-16 00:00 2018-04-30 23:59 ◎(月)保 (日)保 6,000 6,000  $0.00$ [56]董事會 兼任助理 否 李國嘉 2018-04-15 11:49 香 兼任助理 test6 2018-04-16 00:00 2018-04-16 23:59 ◎(月)保 ◎(日)保 1,000 30,000  $0.00$ [56]董事會 香 香 李國嘉 2018-04-15 09:41  $\bullet$ abc  $\mathbf 0$ 2018-04-16 00:00 2018-04-16 23:59 ◎(月)保 ◎(日)保 1,000 30,000 1.00 [56]董事會 兼任助理 香 否 李國嘉 2018-04-15 09:41 [1]校長室 兼任助理 F123456789  $\mathbf{0}$ 2018-04-16 00:00 2018-04-16 23:59 ◎(月)保 ◎(日)保 1,000 30,000  $0.00$ 香 否 李國嘉 2018-04-15 11:43  $\rightarrow$ 步驟3:送出 ■ 列印申請書 ■ 列印加保表 ■ 選出申請單 送出申請單 9 於送單前,[申請書]、[列印二合一加保表],進行 check無誤即可,[送出申請單]進行簽核流程作業

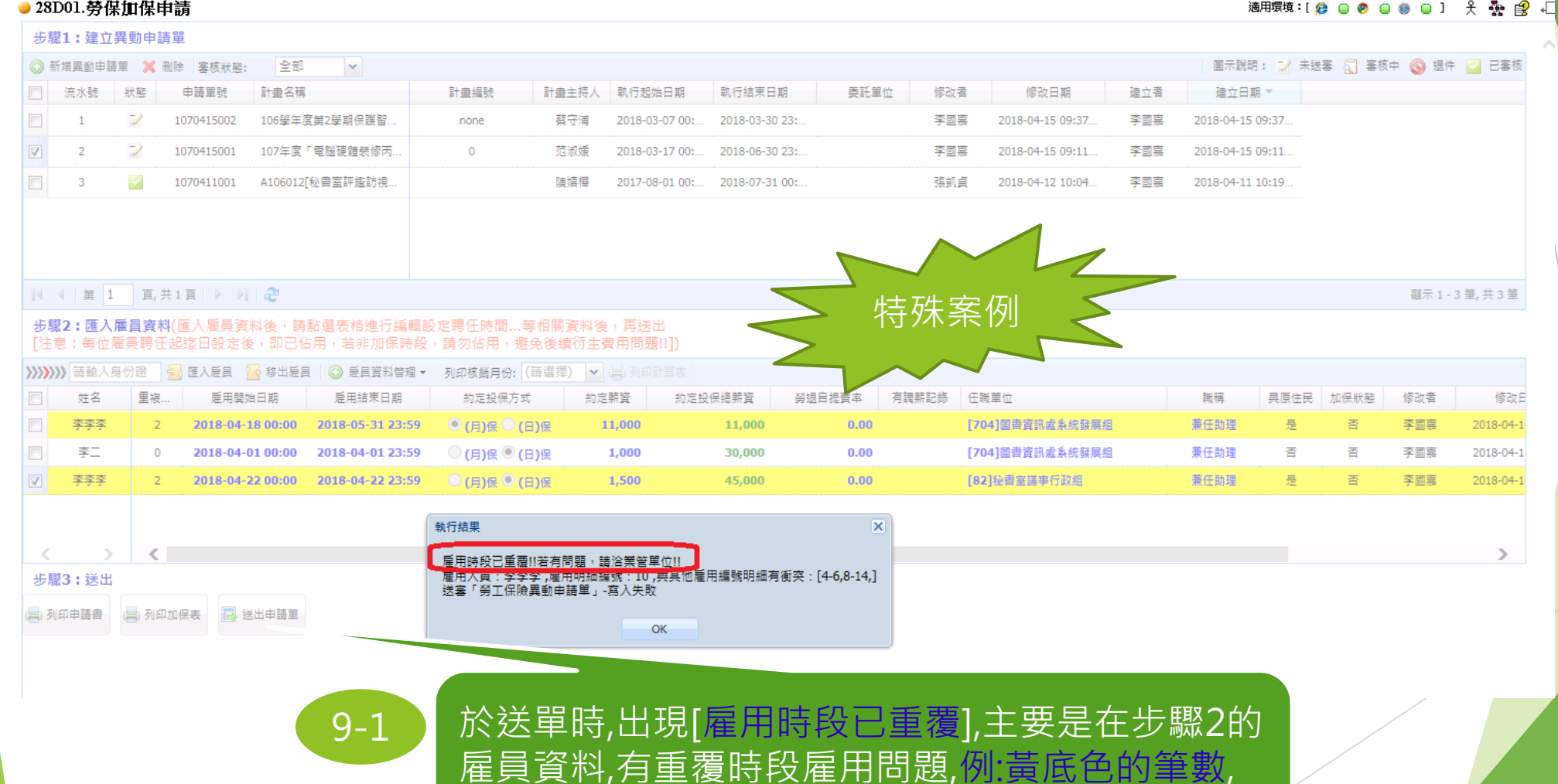

主要是跟自己或其他單位[重覆雇用]問題所致

#### ● 28D01.勞保加保申請

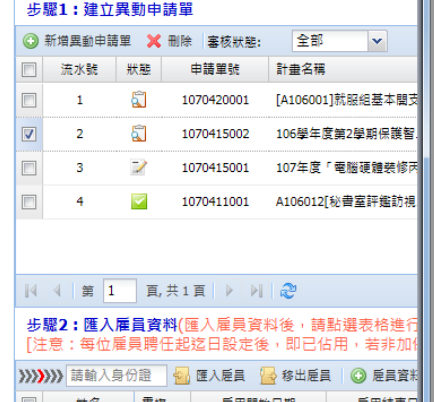

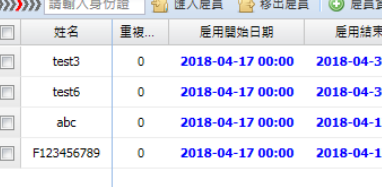

步驟3:送出

 $\langle \quad \rangle$   $\langle$ 

10

□ 列以为转者 □ 列印加保表 □ 送出申請單

**参核的工作。在《大学》中的《大学》中的《大学》中的《大学》中的《大学》中的《大学》中的《大学》中的《大学》中的《大学》中的《大学》中的《大学》中的《大学》中的《大学》中的《大学》中的《大学》中的《大学》中的《大学》中的《大学》中的《大学》中的《大学》中的《大学》中的《大学》中的《大学》中的《大学》中的《大学》中的《大学》中的《大学》中的《大学》中的《大学》中的《大学》中的《大学》中的《大学》中的《大学》中的《大学》中的《大学》中的《大** 雇員已簽核後的[二合一加保表] 及其他相關文件,送交加保單位 [人事室]進行加保作業

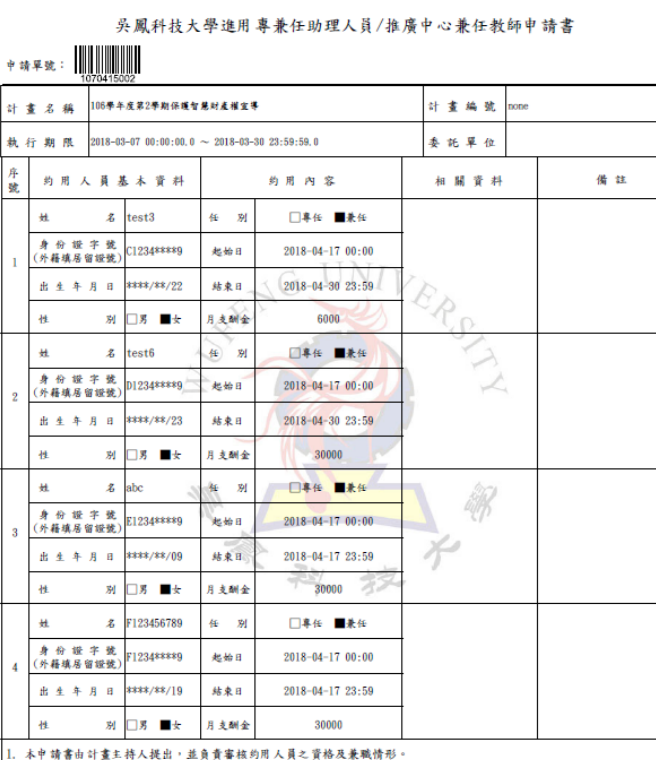

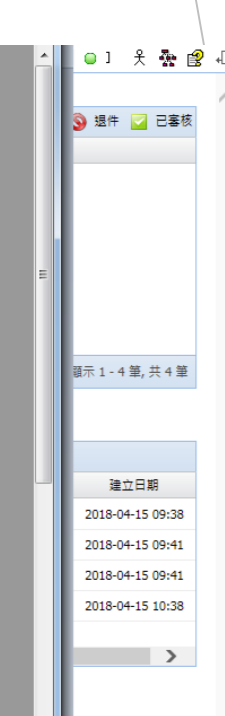

## (兼任助理)勞保調薪申請

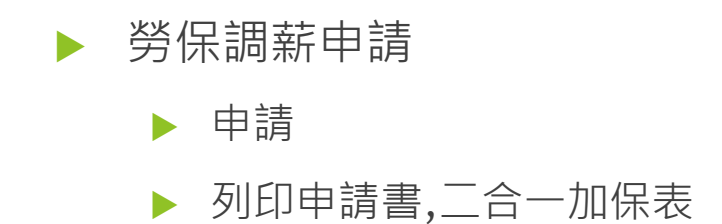

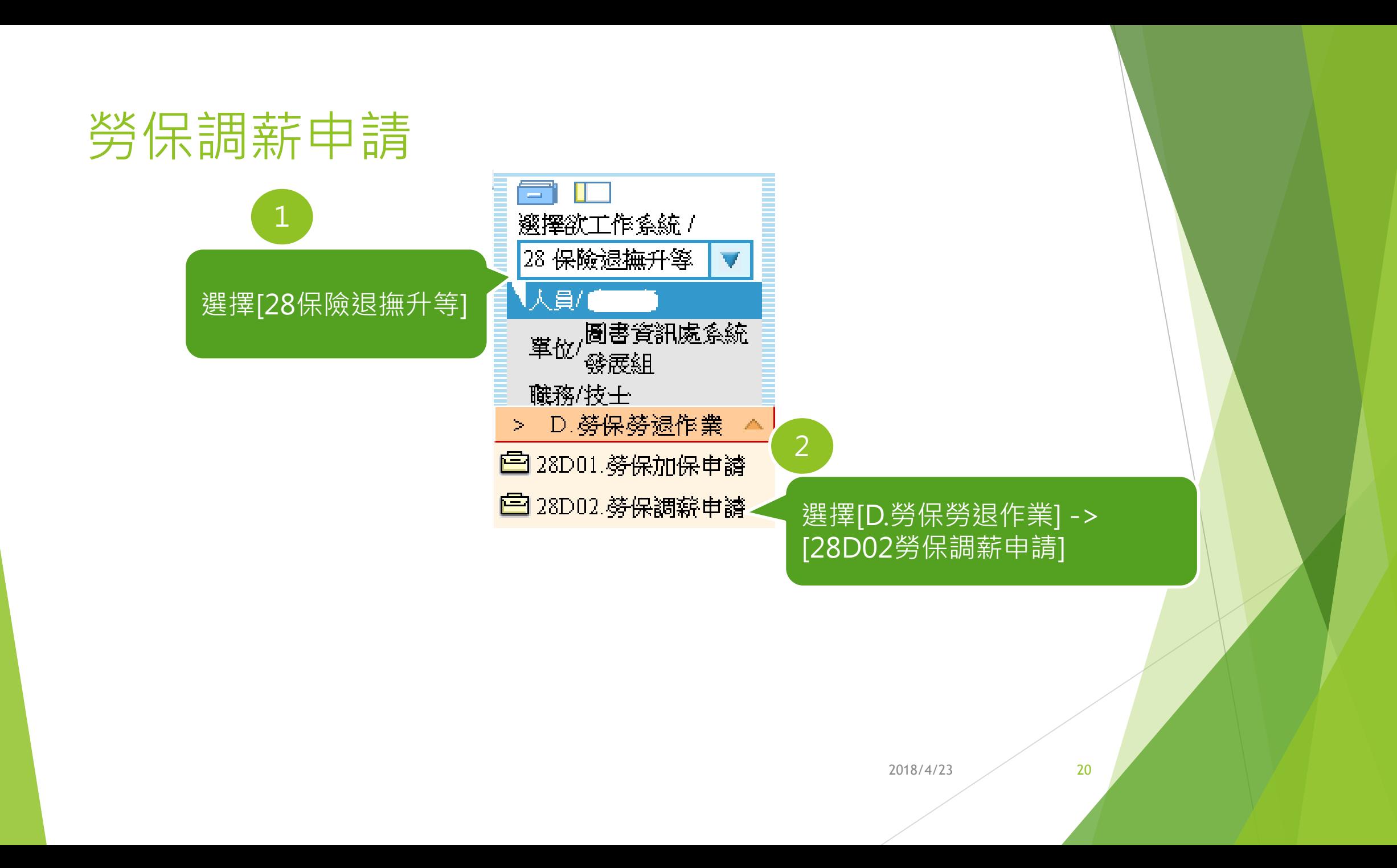

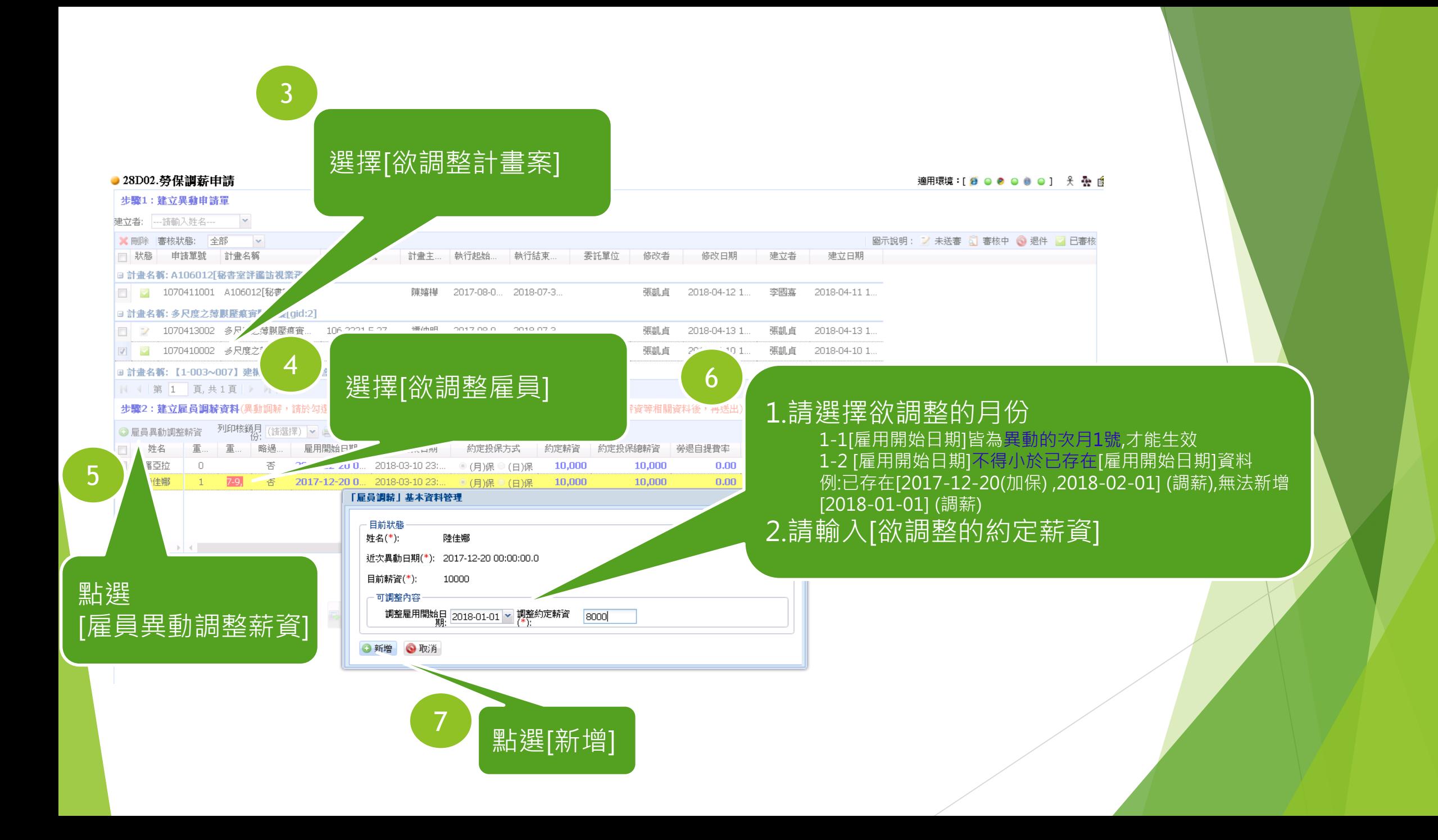

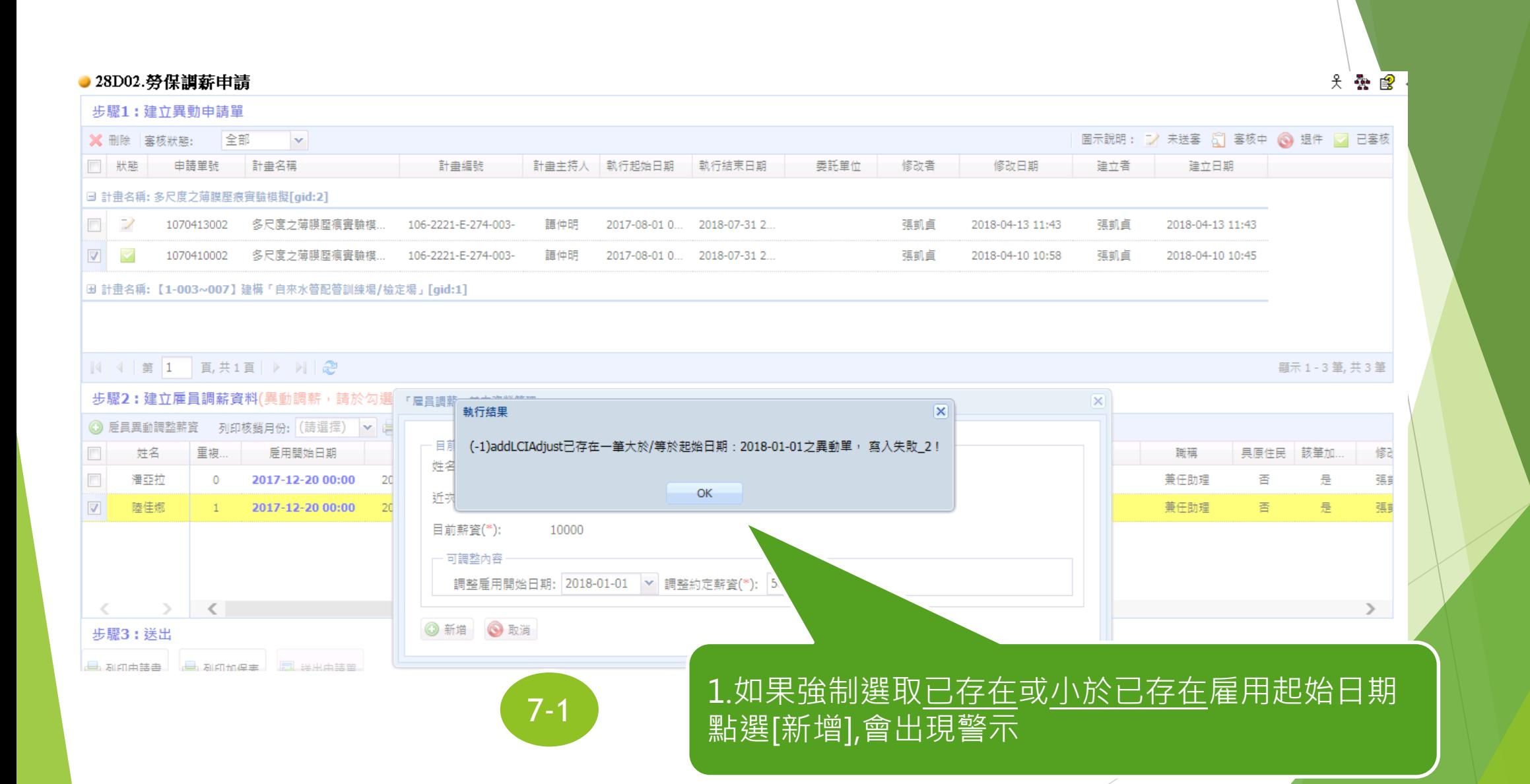

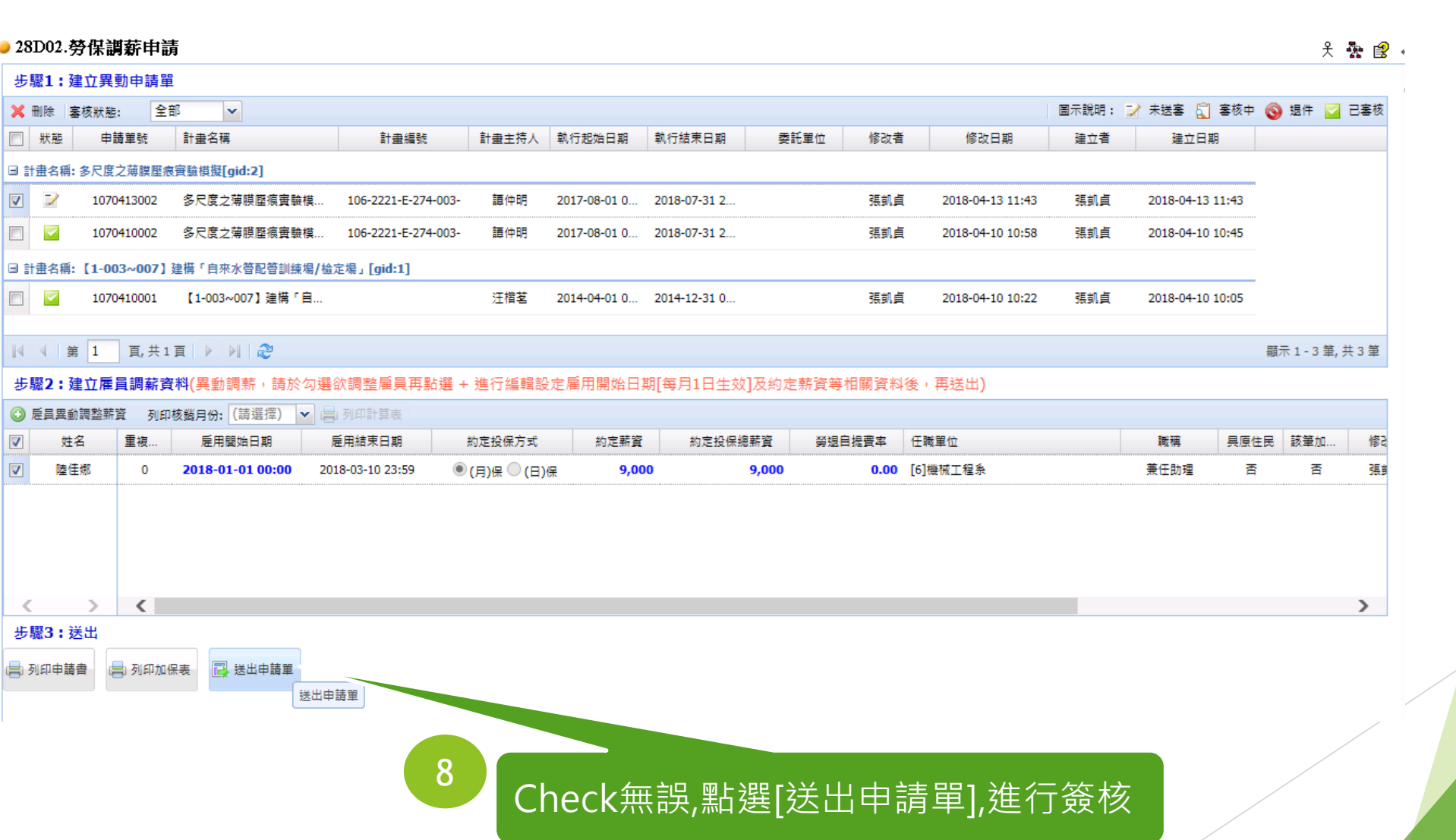

## 核銷用之[…應負擔勞保、勞退計算表] 列印

▶ 加保&調薪之計算表列印不同處

## 28D01.勞保加保申請,核銷佐證之計算表列印

#### ● 28D01.勞保加保申,m

1

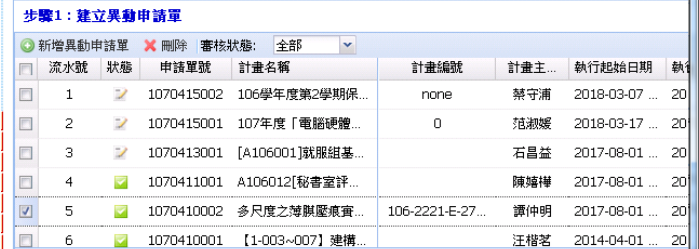

#### | 1 4 第 1 頁,共1頁 ▶ 기 2

#### 步骤2: 匯入雇員資料(匯入雇員資料後,請點選表格進行編輯設定聘任時間…等相關資料後,再送出 [注意:每位雇員聘任起迄日設定後,即已佔用,若非加保時段,請勿佔用,避免後續衍生費用問題!!])

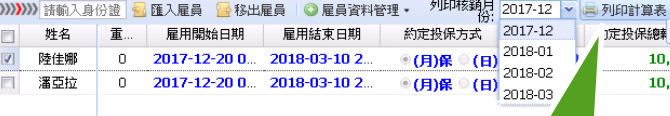

步骤3:送出

コ 列印申請書 二 列印加保表 一送出申請單

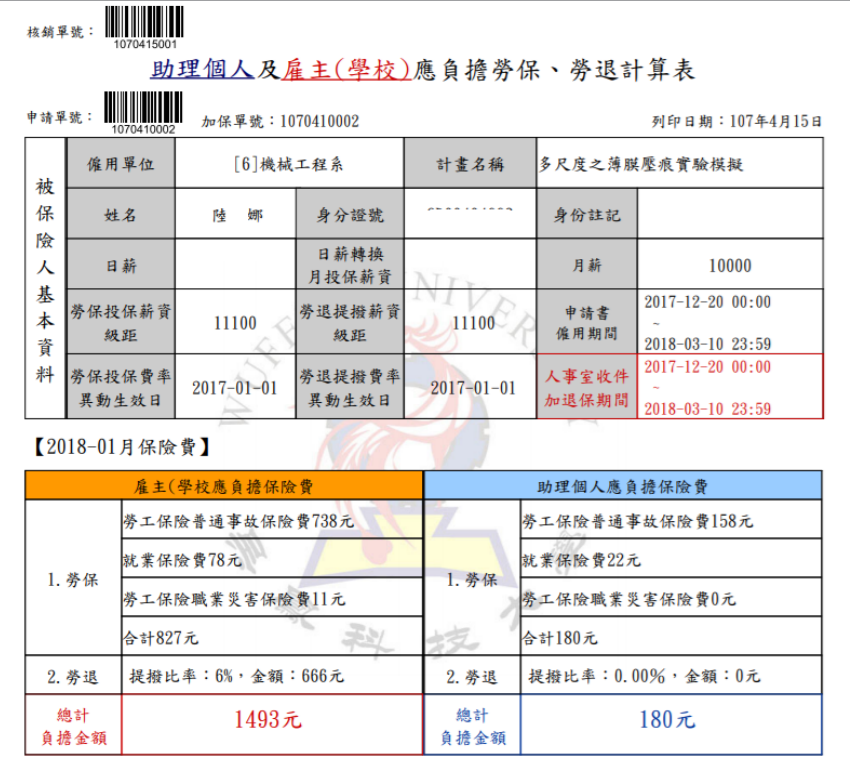

## 2

加保單位[人事室]於[雇用起始日期]加保完成後, 雇用單位可勾選到期之[雇用人員]並選擇當月或 當月之前月份進行[計算表]列印,供後續核銷可 檢附之佐證文件

 $10.$  $10<sub>1</sub>$ 

列印時間: 2018-04-15 12:19:06

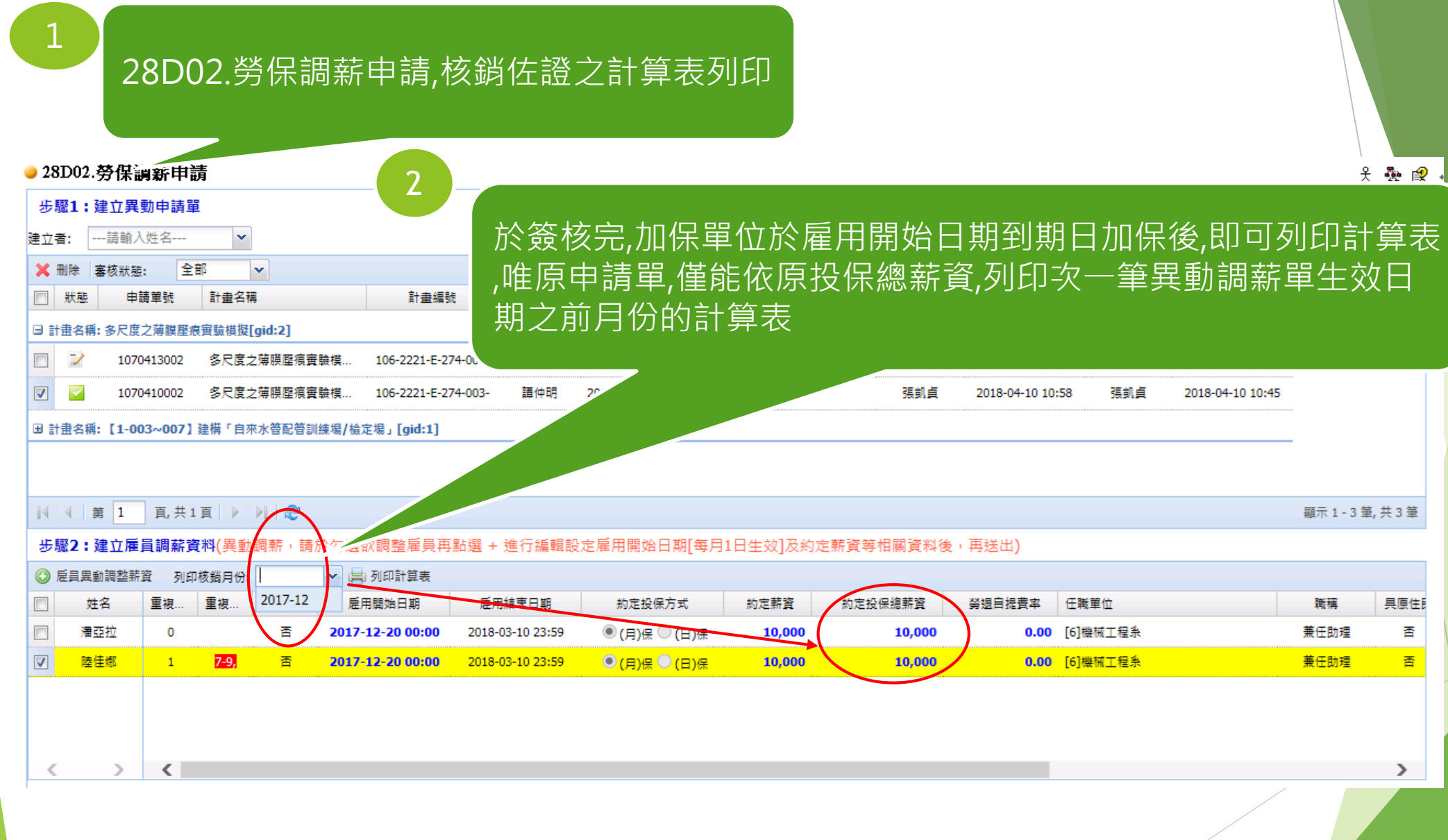

## 2

於簽核完,加保單位於雇用開始日期到期日加保後,即可列印計算表 ,唯調薪申請單,僅能依調薪後投保總薪資,列印該筆異動調薪單 [生效日期=雇用起始日期]當月及之後月份的計算表

天费图

### ● 28D02.勞保調薪申請

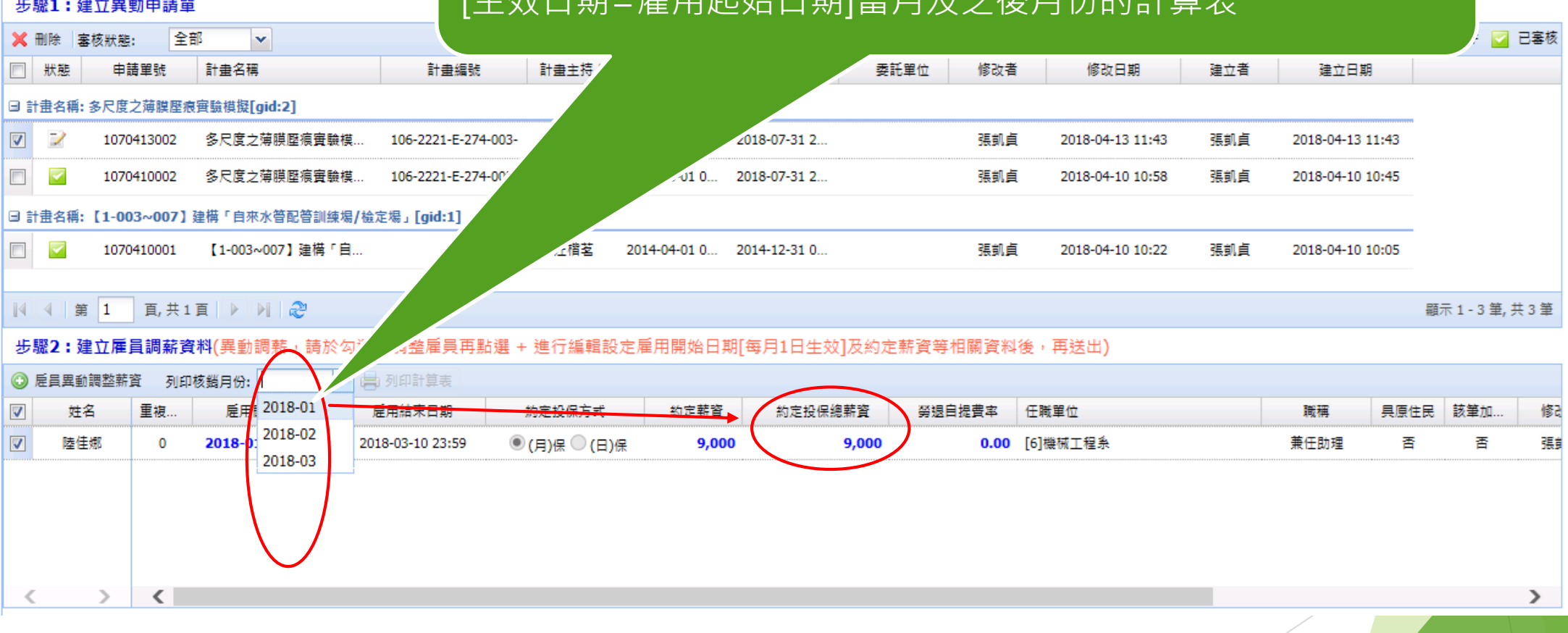

## 3

 $\vert \mathbf{v} \vert$ 

全部

## 其中,在原[28D01.勞保加保申請]該筆申請的列印計算表,將無法使用, 請改至[28D02.勞保調薪申請]列印計算表

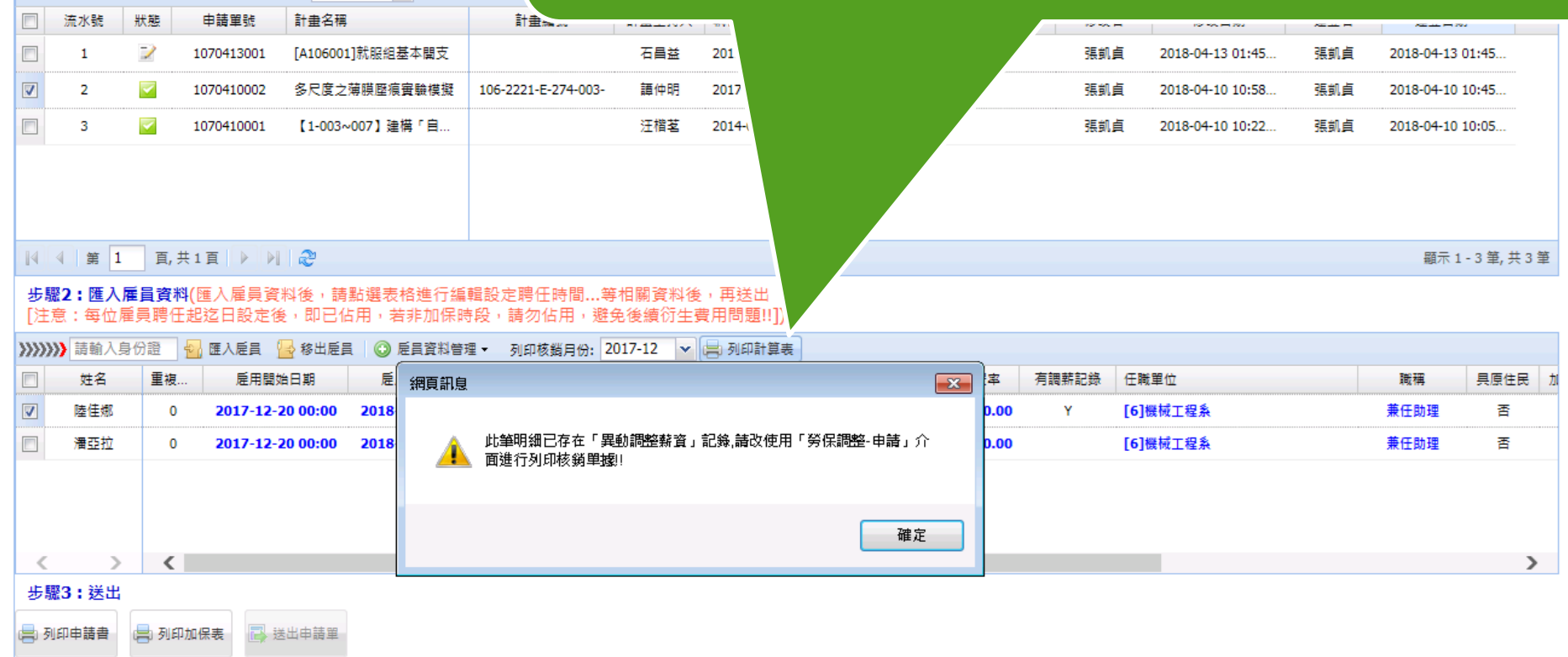

### ● 28D02.勞保調薪申請 步驟1:建立異動申請單

◎ 新増異動申請單 ※ 刪除 審核狀態:

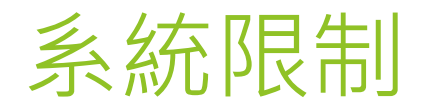

### 雇用開始日期須於送單前一日送出

- ▶ (例:107-04-16~107-04-31之雇用時段人員,須於107-04-15前送出)
- 每位兼任助理同一時間內,僅可在一個單位任職
	- 設定加保起迄日期後,若出現黃底色,表示該人員於該區段已有重覆日期申請
- ▶ 勞保調薪 [雇用開始日期]不得小於已存在[雇用開始日期]資料
	- ▶ 例:已存在[2017-12-20(加保),

無法新增[2018-01-01] (調薪)

已存在[2018-02-01] (調薪),

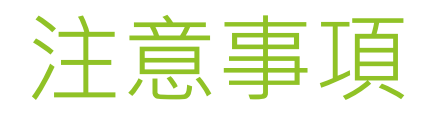

- ▶ 核銷佐證之計算表,須於加保單位於[雇用開始日期]之到期日加保後,即可列印計算表,可 列印月份為當月及當月之前月份
- 計算表試算,若有[雇用開始日期]因簽核逾期情形,須依實際簽核後的日期&加保日期為主 (請提早送件)
- ▶ 計算表試算,若遇到勞保局有更新費率或級距時,經加保單位於生效日前匯入後,將於生效 日後產生費用會不同於前一月的費用
- ▶ 加保申請,請於簽核完成後,[列印申請單]、 雇員已簽核後的[二合一加保表]及其他相關文 件,送交加保單位[人事室]進行加保作業
- 調薪申請,請於簽核完成後,列印雇員已簽核後的[二合一加保表],送交加保單位[人事室]進 行調薪作業
- 系統預計2018/04/23上線啟用
- 加退保業務相關問題請洽23233
- 系統操作問題請洽21731

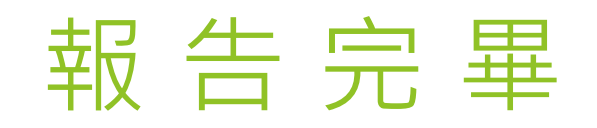